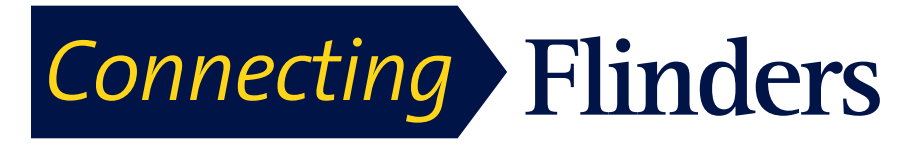

**Cisco Jabber For iPhone Quick Start Guide**

**1. Installing and configuring Jabber on your iPad**

**Step 1 open the App Store on your iPad** 

Q cisco jabber 14 Results  $\otimes$ 

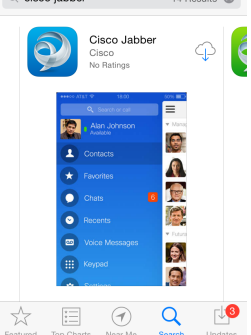

**Step** 2 In the search bar, search for Cisco Jabber.

**Step 3** Tap  $\forall$  to download Jabber. If asked

enter your apple ID and password **Step 4** Close the app store and you will now see: the Cisco Jabber icon on your home screen

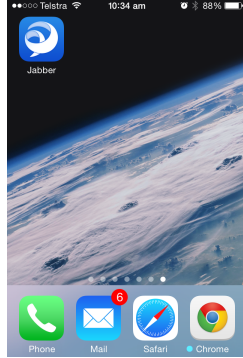

**Step 5** tap the Jabber icon and accept the licence agreement

**Step 6** Scroll through the Jabber introduction and

## tap get started now  $\overline{\mathbf{C}}$  Back Sign In draf0001@flinders.edu.au Automatic sign-in Sian In 1 2 3 4 5 6 7 8 9 0  $-777777777880$  $|2|1|$ **ABC** space

**Step 7** Enter email address **Step 8** Enter FAN and password

## **2. Navigation**

The first screen you will see upon login is the contacts screen

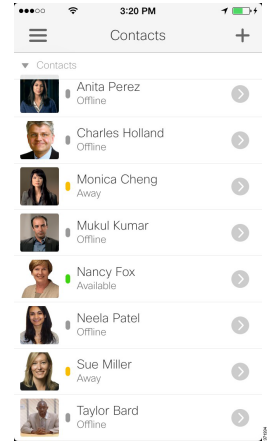

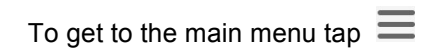

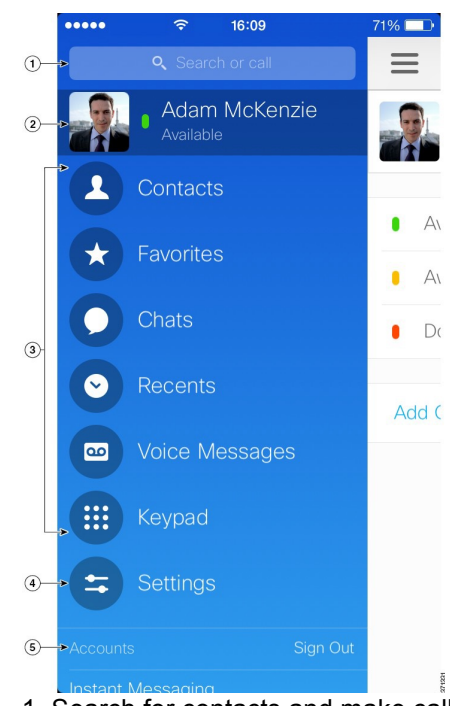

1. Search for contacts and make calls.

2. View and edit your availability status.

- 3. Access your features.
- 4. Edit your settings.

5. View account information or sign out of your account.

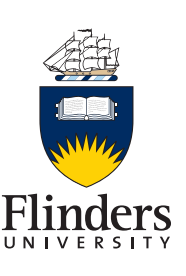

# *Connecting* **Flinders**

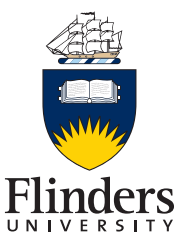

#### **3. Add Contact from Directory**

**Step 1**On the **Contacts** screen, tap **Step 2** To search for a contact, follow these steps:

a) Enter a name or user ID in the **Search** box to search your corporate directory, Recents, and Contacts.

b) Tap the desired contact in the search results. **Step 3** (Optional) Assign the contact to a group as follows:

a) Tap **Assign to Group**.

b) On the **Groups** screen, select a group. c) Tap **Add Contact** to return to the **Add** 

**Contact** screen.

**Step 4** (Optional) To add the contact to your Favourites list, tap the **Add to Favourites** switch to turn it on.

**Step 5** Tap **Done**.

#### **4. Make Call from Contacts**

**Step 1**On the **Contacts** screen, tap to view the contact's profile.

**Step 2** On the **Profile** screen, tap a phone number.

#### **5. Make call using search bar**

In the main menu, tap in the search or call box and then type in the number you want to call and

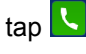

#### **6. Start Chat from Contacts**

On the **Contacts** screen, tap the name of the contact to start a chat with that contact. Once selected a chat box will appear

#### **7. Free Busy status**

Once you have added a person to your contact list you will be able to see their free/busy status. This will be indicated by a coloured box accompanied by a status for example if I were available it would have a green box with available next to it.

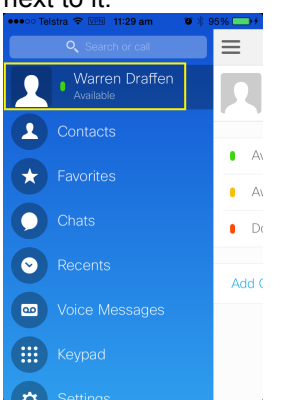

To change your free busy status, in the main menu tap on your name in the top right hand corner. This will then display the free/busy page where you can select your desired status

### **8. Starting a WebEx from Jabber**

At any time a Jabber session can be escalated to a WebEx session

From the main menu find the contact you would

like to WebEx with then tap  $\blacksquare$  In the next menu tap WeBex meeting and it will start a WebEx meeting

If starting the WebEx meeting whilst in a chat

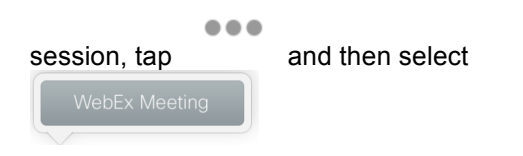

#### **Note WebEx app must be installed on the iPhone**

#### **9. Voicemail**

To access voicemail messages and playback from your iPad simply tap the voicemail icon. Select the voicemail you want to play and press the play button.

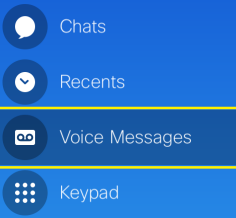

#### **10. Further Help**

A comprehensive user guide and some useful videos are available under the settings menu

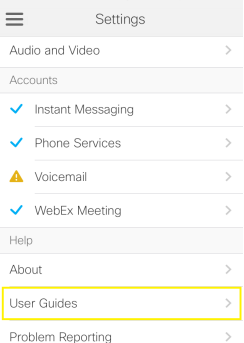